# brother

# Guia de Instalação do "AirPrint"

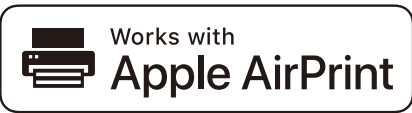

Este Manual do Utilizador aplica-se aos seguintes modelos:

HL-L2340DW/L2360DN/L2360DW/L2361DN/L2365DW/ L2366DW/L2380DW DCP-L2520DW/L2540DN/L2540DW/L2541DW/L2560DW MFC-L2700DW/L2701DW/L2703DW/L2720DW/L2740DW

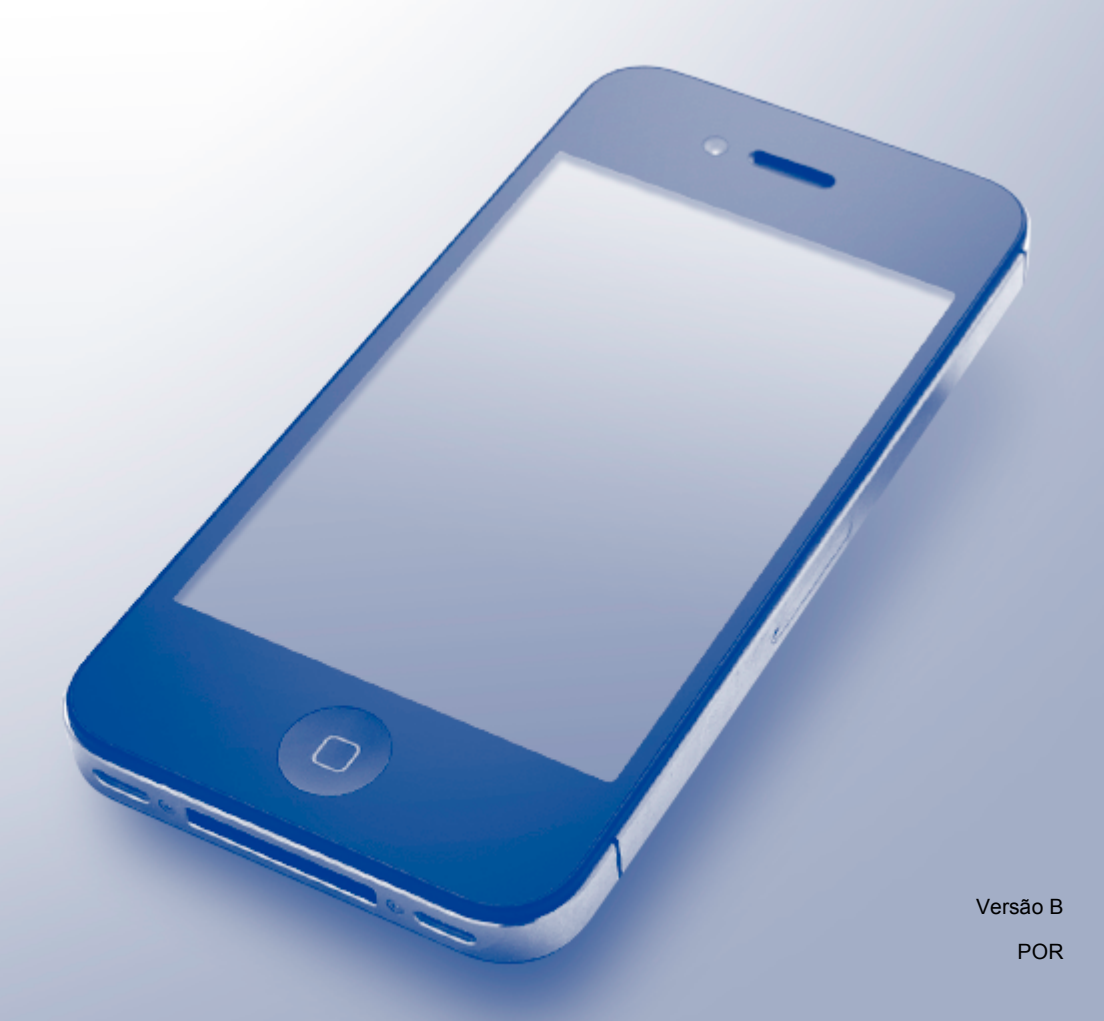

## **Definições de notas**

Ao longo deste Manual do Utilizador, é utilizado o seguinte ícone:

**NOTA** As Notas indicam o que fazer perante uma determinada situação ou apresentam sugestões sobre o funcionamento da operação com outras funcionalidades.

### **Marcas comerciais**

Brother é uma marca comercial da Brother Industries, Ltd.

Apple, AirPrint, Macintosh, iPad, iPhone, iPod, iPod touch, OS X e Safari são marcas comerciais da Apple Inc., registadas nos Estados Unidos e noutros países.

Wi-Fi Direct é uma marca comercial da Wi-Fi Alliance.

Cada empresa cujo software é mencionado neste manual possui um Contrato de Licença de Software específico que abrange os seus programas.

**Quaisquer denominações comerciais e nomes de produtos que apareçam em produtos da Brother, documentos afins e quaisquer outros materiais são marcas comerciais ou marcas registadas das respectivas empresas.**

## **NOTA IMPORTANTE**

A utilização da etiqueta "Compatível com Apple" significa que um acessório foi especificamente desenvolvido para funcionar com a tecnologia identificada na etiqueta e está certificado pelo programador quanto ao cumprimento dos padrões de desempenho da Apple.

Exceto se especificado algo em contrário, as mensagens apresentadas no ecrã em OS X incluídas neste manual foram obtidas com o OS X v10.8.x. As mensagens apresentadas no ecrã do seu computador dependem do seu sistema operativo.

©2014 Brother Industries, Ltd. Todos os direitos reservados.

## Índice

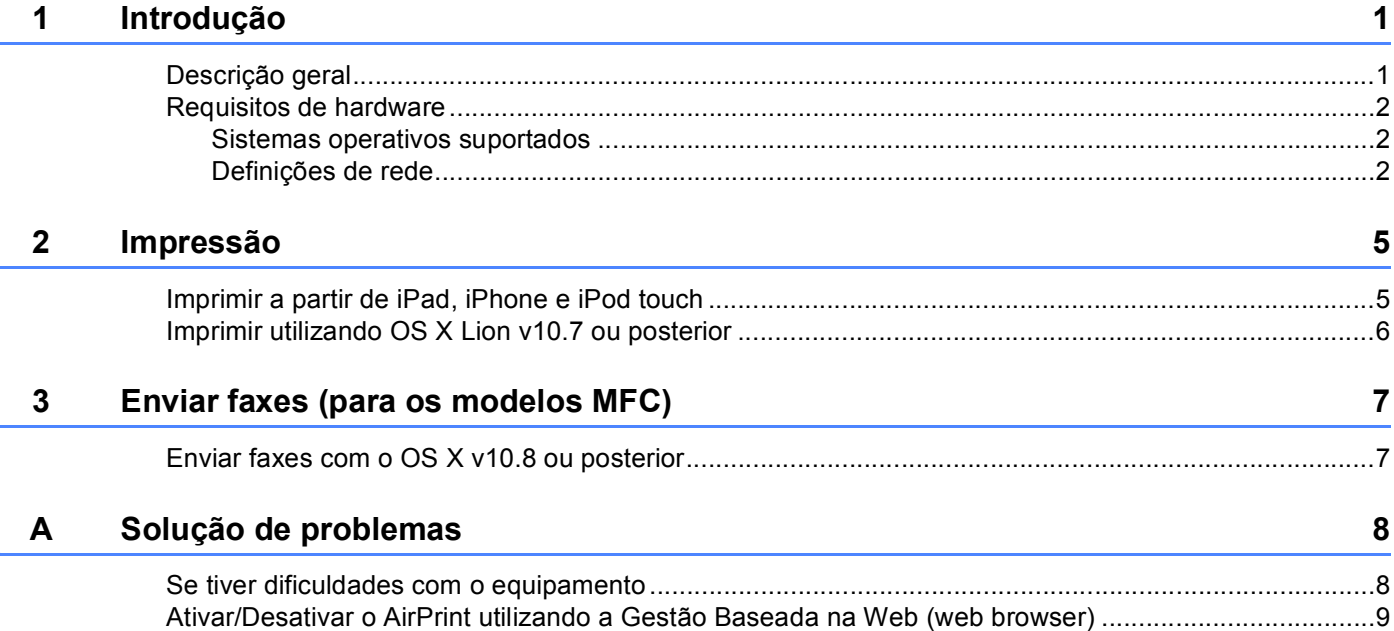

<span id="page-3-0"></span>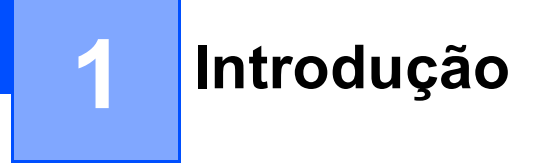

## <span id="page-3-1"></span>**<sup>1</sup> Descrição geral <sup>1</sup>**

O AirPrint permite imprimir fotografias, mensagens de e-mail, páginas web e documentos por comunicação sem fios a partir de iPad, iPhone e iPod touch, sem necessidade de instalar um controlador.

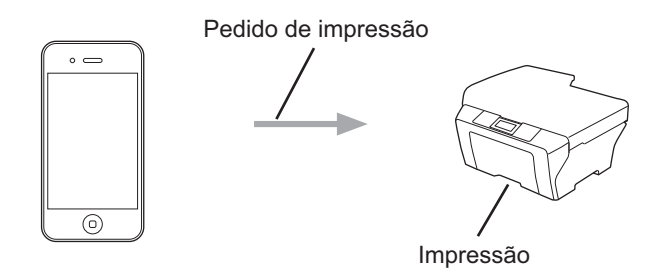

Para modelos MFC:

O AirPrint também permite enviar faxes diretamente a partir do seu computador Macintosh sem os imprimir (disponível para OS X v10.8 ou posterior).

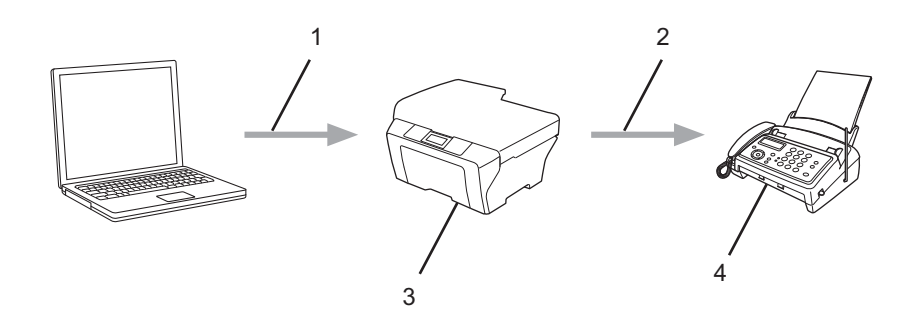

- **1 Rede com fios ou rede sem fios**
- **2 Linha telefónica**
- **3 O seu equipamento Brother**
- **4 Equipamento do destinatário**

### <span id="page-4-0"></span>**Requisitos de hardware <sup>1</sup>**

#### <span id="page-4-1"></span>**Sistemas operativos suportados <sup>1</sup>**

O AirPrint é compatível com dispositivos iPad (todos os modelos), iPhone (3GS ou posterior) e iPod touch (3.ª geração ou posterior) que corram a última versão do iOS. Para obter mais informação, consulte o website da Apple: <http://support.apple.com/kb/HT4356>.

#### <span id="page-4-2"></span>**Definições de rede <sup>1</sup>**

Para utilizar o AirPrint, o seu dispositivo móvel tem de se ligar à rede sem fios à qual o seu equipamento Brother está ligado. O AirPrint suporta ligações sem fios que utilizem o modo ad-hoc, o modo de infraestrutura ou Wi-Fi Direct™ (apenas os modelos compatíveis).

Para configurar o seu dispositivo móvel para uma rede sem fios, consulte o manual do utilizador do seu dispositivo móvel. Pode encontrar uma ligação para o manual do utilizador do dispositivo móvel no website da Apple tocando em m no Safari.

Para configurar o seu equipamento Brother para uma rede sem fios, consulte o *Guia On-line do Utilizador* do seu equipamento Brother na página **Manuais** referente ao seu modelo no Brother Solutions Center em [http://support.brother.com/.](http://support.brother.com/)

#### **Modo Ad-hoc**

Ligue o dispositivo móvel ao seu equipamento Brother sem utilizar um ponto de acesso/router sem fios.

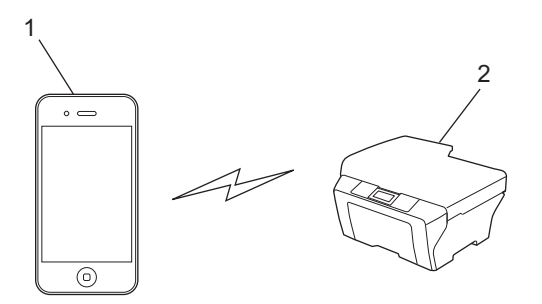

- **1 Dispositivo móvel**
- **2 Equipamento de rede sem fios (o seu equipamento Brother)**

#### **NOTA**

Se o sistema operativo do seu dispositivo for o iOS7, é necessário ativar o IPv6 no seu equipamento Brother quando utilizar o AirPrint no modo Ad-hoc.

Introdução

#### **Modo de infraestrutura <sup>1</sup>**

Ligue o dispositivo móvel ao seu equipamento Brother através de um ponto de acesso/router sem fios.

■ Quando o equipamento Brother está ligado ao ponto de acesso/router sem fios utilizando a função de rede sem fios do equipamento:

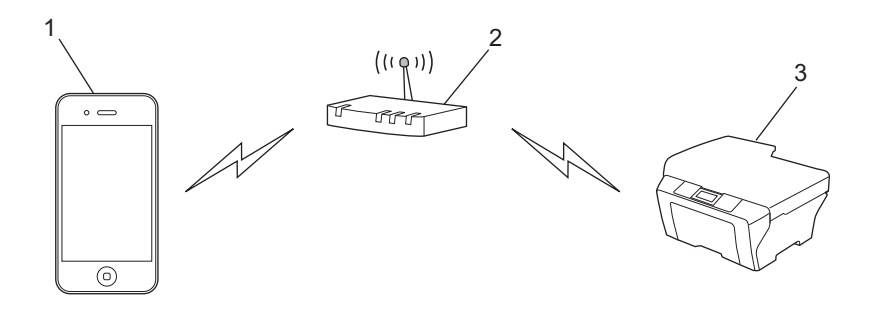

- **1 Dispositivo móvel**
- **2 Ponto de acesso/router sem fios**
- **3 Equipamento de rede sem fios (o seu equipamento Brother)**
- Quando o equipamento Brother está ligado ao ponto de acesso/router sem fios através de um cabo de rede:

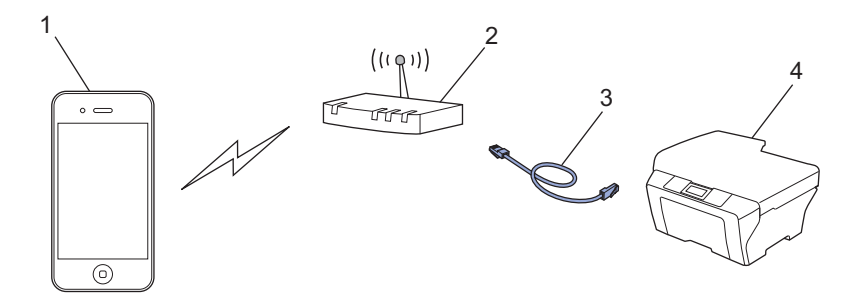

- **1 Dispositivo móvel**
- **2 Ponto de acesso/router sem fios**
- **3 Cabo de rede**
- **4 Equipamento de rede com fios ou de rede sem fios (o seu equipamento Brother)**

Introdução

#### **Rede Wi-Fi Direct (apenas modelos compatíveis) <sup>1</sup>**

Ligue o dispositivo móvel ao seu equipamento Brother utilizando Wi-Fi Direct. O Wi-Fi Direct permite-lhe configurar uma rede sem fios segura entre o seu equipamento Brother e um dispositivo móvel sem utilizar um ponto de acesso.

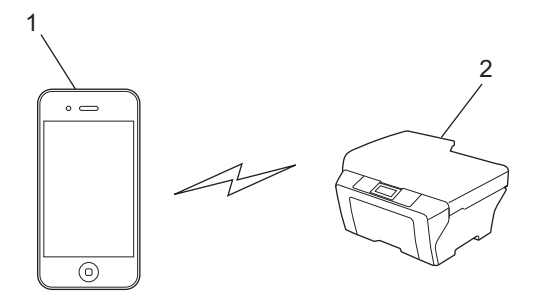

- **1 Dispositivo móvel**
- **2 O seu equipamento Brother**

#### **NOTA**

Quando utiliza o Wi-Fi Direct, o equipamento Brother suporta apenas comunicação sem fios de um para um.

<span id="page-7-0"></span>**Impressão <sup>2</sup>**

## <span id="page-7-1"></span>**Imprimir a partir de iPad, iPhone e iPod touch <sup>2</sup>**

O procedimento usado para imprimir pode variar consoante a aplicação. No exemplo abaixo é utilizada a aplicação Safari.

- **1** Certifique-se de que o equipamento Brother está ligado.
- b No seu dispositivo móvel, utilize o Safari para abrir a página que pretende imprimir.
- $3$  Toque em  $\neg$ .

**2**

- 4 Toque em **Imprimir**.
- **6** Certifique-se de que o equipamento Brother está selecionado. Se estiver selecionado um equipamento diferente (ou nenhuma impressora), toque em **Seleccione**. É apresentada uma lista com os equipamentos disponíveis. Toque no seu equipamento.
- f Selecione as opções que desejar, como o número de páginas a imprimir ou impressão nos 2 lados (se suportada pelo seu equipamento).
- **7** Toque em **Imprimir**.

#### **NOTA**

- O tamanho do papel e o tipo de papel são especificados consoante a aplicação iOS.
- Nos modelos que suportam a função Secure Function Lock: é possível imprimir através de AirPrint mesmo que existam restrições de impressão para cada utilizador. Para restringir a impressão através de AirPrint, configure a função Secure Function Lock para Modo Público e restrinja a operação Imprimir para público. Para obter mais informação, consulte o *Guia On-line do Utilizador* do seu equipamento Brother na página **Manuais** referente ao seu modelo no Brother Solutions Center em <http://support.brother.com/>.

## <span id="page-8-0"></span>**Imprimir utilizando OS X Lion v10.7 ou posterior <sup>2</sup>**

#### **NOTA**

Antes de imprimir, adicione o seu equipamento Brother à lista de impressoras do seu computador Macintosh.

- 1 Selecione **Preferências do Sistema** a partir do menu Apple.
- 2 Clique em **Impressão e Digitalização**.
- 3 Clique no ícone **+** abaixo do painel Impressoras, no lado esquerdo.
- 4 Clique em **Adicionar Impressora ou digitalizador**. Aparece o ecrã **Adicionar**.
- 5 Selecione o seu equipamento Brother e selecione **AirPrint** no menu instantâneo **Usar** .
- 6 Clique em **Adicionar**.

O procedimento usado para imprimir pode variar consoante a aplicação. No exemplo abaixo é utilizada a aplicação Safari.

- **4.** Certifique-se de que o equipamento Brother está ligado.
- b No seu computador Macintosh, utilize o Safari para abrir a página que pretende imprimir.
- **8** Selecione **Ficheiro** e clique em **Imprimir**.
- **4** Certifique-se de que o equipamento Brother está selecionado. Se estiver selecionado um equipamento diferente (ou nenhuma impressora), clique na lista pendente **Impressora** e escolha o seu equipamento Brother.
- 6 Selecione as opções que desejar, como o número de páginas a imprimir e impressão nos 2 lados (se suportada pelo seu equipamento).
- **6** Clique em **Imprimir**.

#### **NOTA**

Nos modelos que suportam a função Secure Function Lock:

 é possível imprimir através de AirPrint mesmo que existam restrições de impressão para cada utilizador. Para restringir a impressão através de AirPrint, configure a função Secure Function Lock para Modo Público e restrinja a impressão para os utilizadores públicos. Para obter mais informação, consulte o *Guia On-line do Utilizador* do seu equipamento Brother na página **Manuais** referente ao seu modelo no Brother Solutions Center em <http://support.brother.com/>.

## <span id="page-9-1"></span><span id="page-9-0"></span>**Enviar faxes com o OS X v10.8 ou posterior <sup>3</sup>**

#### **NOTA**

- Antes de enviar um fax, adicione o seu equipamento Brother à lista de impressoras do seu computador Macintosh.
	- 1 Selecione **Preferências do Sistema** a partir do menu Apple.
	- 2 Clique em **Impressão e Digitalização**.
	- 3 Clique no ícone **+** abaixo do painel Impressoras, no lado esquerdo.
	- 4 Clique em **Adicionar Impressora ou digitalizador**. Aparece o ecrã **Adicionar**.
	- 5 Selecione o seu equipamento Brother e selecione **AirPrint** no menu instantâneo **Usar**.
	- 6 Clique em **Adicionar**.
- Certifique-se de que o seu equipamento Brother está ligado à linha telefónica e que funciona corretamente.
- Com o AirPrint, pode enviar documentos por fax apenas em preto e branco.

O procedimento utilizado para enviar faxes depende da aplicação. O exemplo em baixo foi produzido com o Apple TextEdit.

- **4 Certifique-se de que o equipamento Brother está ligado.**
- 2) No seu computador Macintosh, utilize o Apple TextEdit para abrir o ficheiro que pretender enviar por fax.
- **8** Clique no menu **Ficheiro** e selecione **Imprimir**.
- d Clique na lista pendente **Impressora** e selecione **MFC-XXXX Fax** (em que XXXX é o nome do seu modelo).
- **b** Introduza a informação do destinatário do fax.
- **6** Clique em Fax.

#### **NOTA**

- Atualmente, o OS X v10.8 não contempla páginas de rosto.
- Nos modelos que suportam a função Secure Function Lock: é possível imprimir através de AirPrint mesmo que existam restrições de impressão para cada utilizador. Para restringir a impressão através de AirPrint, configure a função Secure Function Lock para Modo Público e restrinja a impressão para os utilizadores públicos. Para obter mais informação, consulte o *Guia On-line do Utilizador* do seu equipamento Brother na página **Manuais** referente ao seu modelo no Brother Solutions Center em <http://support.brother.com/>.

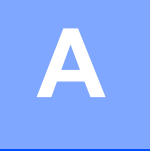

## <span id="page-10-0"></span>**Solução de problemas <sup>A</sup>**

Este capítulo explica como resolver problemas típicos com que poderá deparar-se ao utilizar o AirPrint no equipamento Brother. Se não conseguir resolver o problema depois de ler este capítulo, visite a página **Perguntas mais frequentes e Resolução de problemas** referente ao seu modelo no Brother Solutions Center [http://support.brother.com/.](http://support.brother.com/)

## <span id="page-10-1"></span>**Se tiver dificuldades com o equipamento**

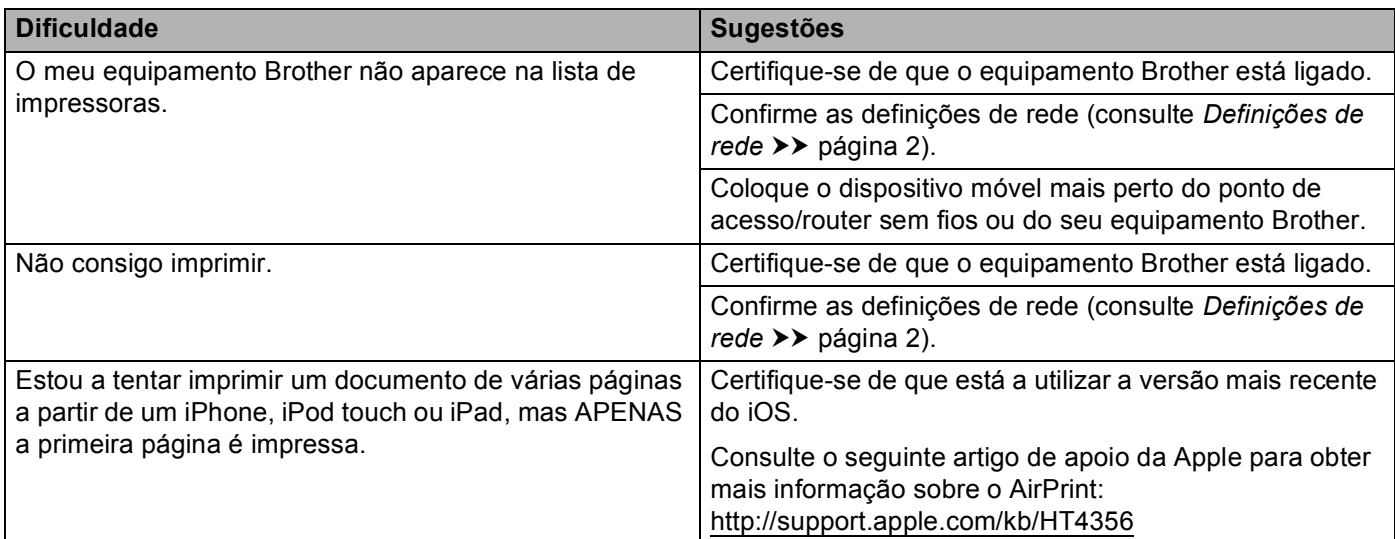

## <span id="page-11-0"></span>**Ativar/Desativar o AirPrint utilizando a Gestão Baseada na Web (web browser) <sup>A</sup>**

Pode utilizar um web browser padrão para ativar e desativar a função AirPrint do equipamento (está ativada por predefinição).

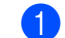

**1** Verifique se o equipamento está ligado à mesma rede do computador.

Abra o web browser no seu computador.

**3** Digite "http://endereço IP do equipamento/" na barra de endereços do browser (em que "endereço IP do equipamento" é o endereço IP do equipamento).

Por exemplo:

http://192.168.1.2/

#### **NOTA**

O endereço IP do seu equipamento é apresentado no painel de controlo, no menu Rede. Para obter mais informação, consulte o *Guia On-line do Utilizador* do seu equipamento Brother na página **Manuais** referente ao seu modelo no Brother Solutions Center em<http://support.brother.com/>.

4) Se tiver configurado a palavra-passe de início de sessão para a Gestão baseada na web, digite a palavra-passe na caixa **Login** (Iniciar sessão) e clique em  $\rightarrow$ .

**5** Clique em **Network** (Rede).

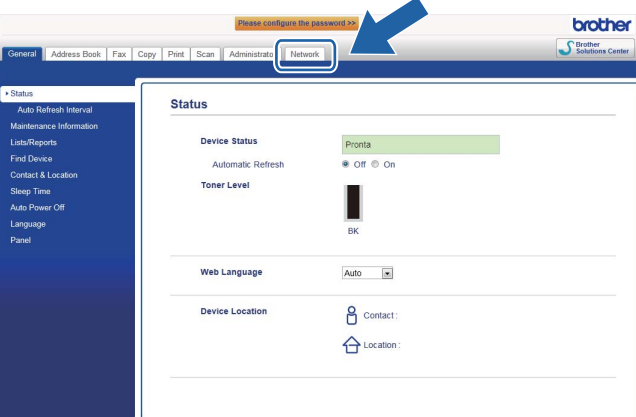

- **6** Clique em **Protocol** (Protocolo) na barra de navegação do lado esquerdo.
- g Para desativar **AirPrint**, desmarque a caixa de verificação **AirPrint**. Para ativar **AirPrint**, marque a caixa de verificação **AirPrint**.
- h Clique em **Submit** (Submeter).
- **8** Reinicie o seu equipamento Brother.

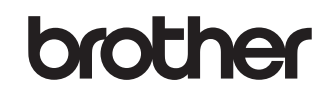

**Visite-nos na Internet <http://www.brother.com/>**

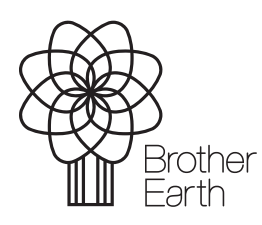

<www.brotherearth.com>